# **V15 Freelance Digital Camera**  Owner's Manual

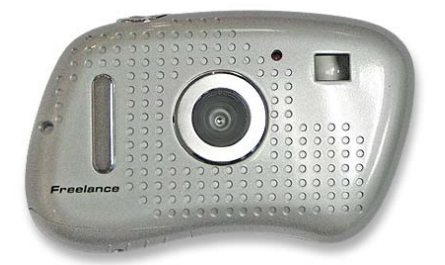

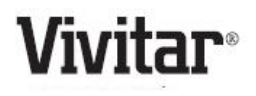

© 2009 Sakar International, Inc. All rights reserved. Windows and the Windows logo are registered trademarks of Microsoft Corporation. All other trademarks are the property of their respective companies.

### **Table of Contents**

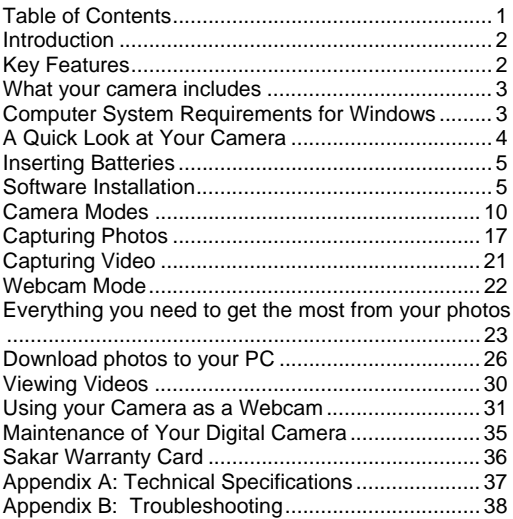

### **Introduction**

Thank you for purchasing the V15 Freelance Vivitar Digital Camera. Everything you need to take quality digital photos and videos is included with your device. Please read this manual carefully FIRST in order to get the most out of your digital camera.

#### **Important Notice:**

**Please do not plug the camera into the USB port of your computer until you have installed the Photags Express software and the cameras driver (included in the CD-ROM packaged with this camera). Plugging in your camera at this stage will cause the device to not be recognized by the computer.** 

### **Key Features**

- 1.3 Mega-Pixel Dual Mode Digital and Video Camera 1280 x 1024
- 1.4 Inch Color LCD monitor
- **PhoTags Express** software for downloading photos and videos from your Digital Camera, managing and enhancing your photos, printing, sending photos by e-mails and much more
- **WebCam Express** software to use your Digital Camera as a webcam for live chat or creating videos and taking snapshots.

### **What your camera includes**

- Digital Camera
- PhoTags Express, WebCam Express and driver installation CD
- USB cable
- User's Manual in CD
- Neck strap
- Warranty card
- Quick User Guide

### **Computer System Requirements for Windows**

To be able to download photos and videos to your PC you will need the following minimum configuration:

- Pentium III processor or above with Windows XP or Vista
- 150 MB free disk space, 128 MB RAM
- Available USB Interface
- CD-ROM Drive
- Recommended screen resolution 1024 X 768 pixels or higher
- 16-bit color or higher display adaptor

### **A Quick Look at Your Camera**

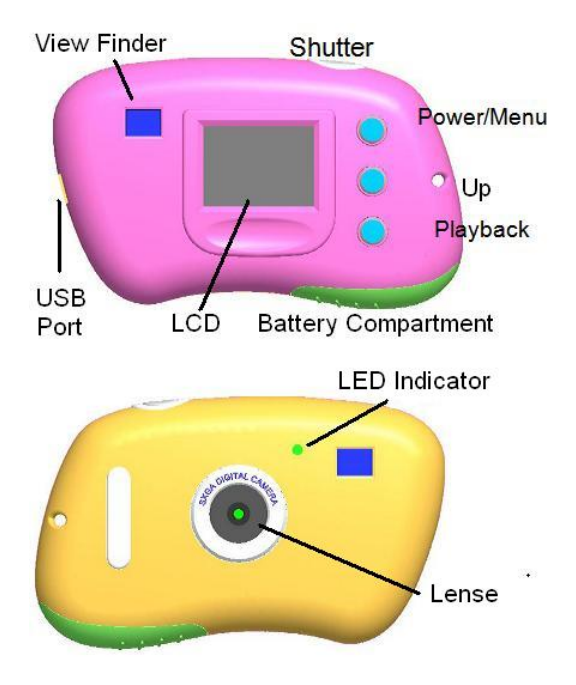

### **Inserting Batteries**

Open the camera's battery compartment cover (if the screw on the compartment has been fixed, please use a small screwdriver to loose the screw, then open the battery compartment cover) and insert 2 new AAA alkaline batteries according to the polarity shown. Close the cover and press the Power/Menu button to power on the camera.

After powered on, if you want to make changes to the camera's default settings, please read the instructions of this manual.

**Warning: Do not remove the batteries before downloading the photos and videos from the camera. Doing so will erase everything in the camera`s memory.** 

**Note: We recommend to download and save your photos and videos often so as not to lose them if the battery power becomes too low.** 

### **Software Installation**

**NOTE: Before attempting to install the software, make sure that you do not have the camera's USB cable attached to your computer. This will affect the install process and can cause a failed installation of** 

#### **the camera software and drivers.**

In order to install the Software and drivers to download and edit the photos and videos captured using this camera, you need to install the CD installation disk.

Insert the installation CD into your CD-ROM drive. A Menu screen will automatically appear.

#### **Warning: DO NOT PLUG YOUR CAMERA INTO THE USB PORT UNTIL THE SOFTWARE INSTALLATION HAS BEEN COMPLETELY INSTALLED.**

#### **Software & Camera Driver Installation**

On the "Install your camera software" screen, select your camera model from the drop down list and click the "Install" button to install PhoTags Express followed by the installation of PhoTags WebCam Express and your camera driver.

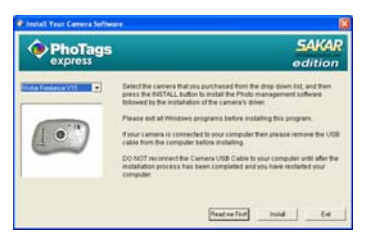

For more installation information click the "Read Me First!" button.

On the "PhoTags Express" screen, click the "Next"

#### button.

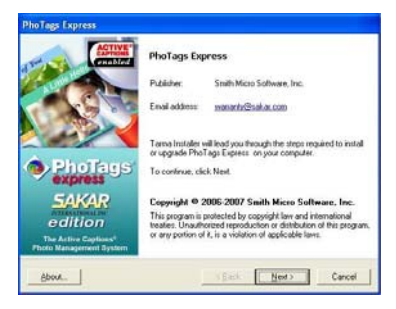

Please review the license terms and click the "**I Agree**" button to continue.

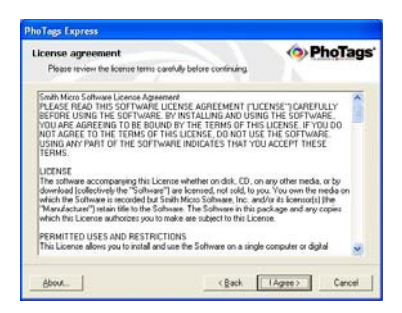

Let the "PhoTags Express" installer create the folder where the program will be installed to, and then click "Install".

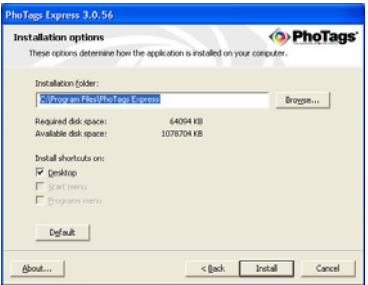

Please wait while the application is being installed on your computer.

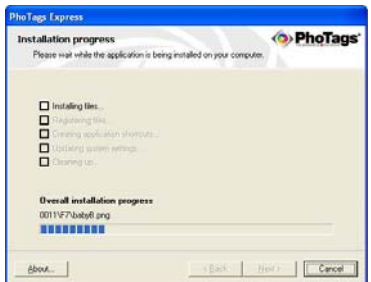

Once the application has been installed on your computer, click the "Finish" button to let the "PhoTags Express" installer finish the installation program.

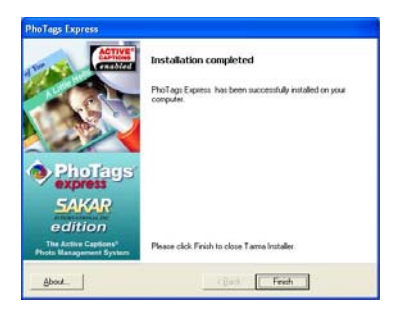

This will automatically launch the Install shield for the camera driver. Click "Next" to continue.

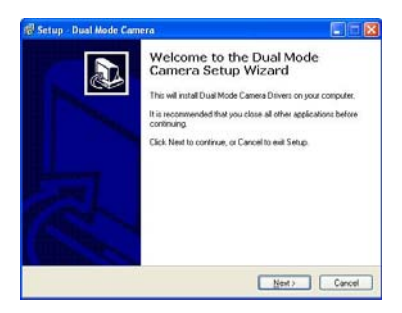

Follow the Setup screens that appear to install the driver for this camera.

Once the program has finished installing you will be asked to restart your computer. Please do so.

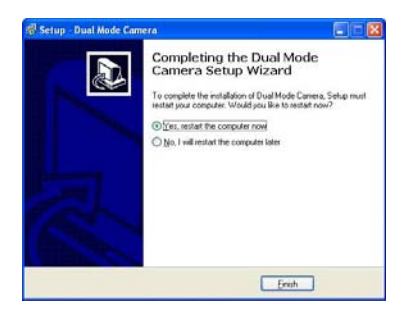

Congratulations!! You have successfully installed the "PhoTags Express", "WebCam Express" software and the Camera Driver.

### **Camera Modes**

**Note: In order to download the photos and videos captured with this camera you need to install the PhoTags Express, WebCam Express and camera specific driver for this device as described in the previous section** 

Press the Power/Menu button to power on the camera. Press the Power/Menu button again to view the Main Menu screen.

Use the Up button to toggle between the menu icons on the screen.

Use the Shutter button to select the different submenu features within each icon.

Press the Power /Menu button to save your choice.

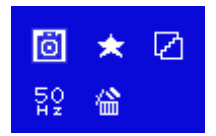

Below is an explanation for each of the Submenus on the Main Menu.

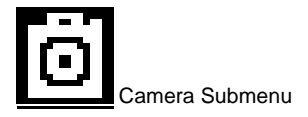

Press the Power/Menu button to enter the Main Menu. By default the camera icon is automatically selected. Press the Shutter button to toggle through the following various options within the camera submenu.

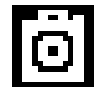

Take Photo

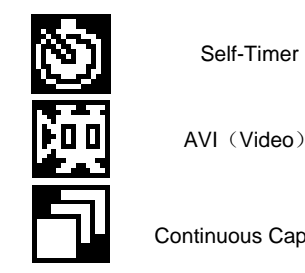

AVI(Video)

Continuous Capture

Press the Power/Menu button to select and save the mode of your choice. The LCD screen will show your choice with a symbol in the upper left corner.

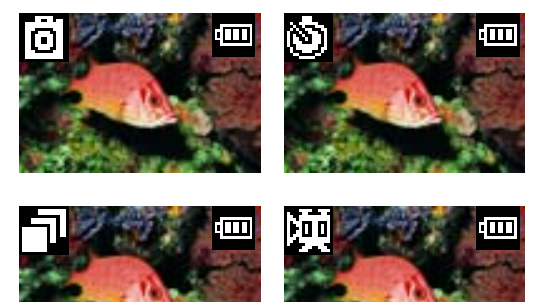

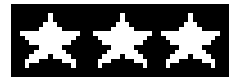

 Resolution Modification Submenu

Press the Power/Menu button to enter the Main Menu. Press the Up button until the Resolution Modification icon is selected and then press the Shutter button to toggle between the different resolution options. Press the Power/Menu button again to select and save the desired resolution. Options within the Resolution Modification Submenu are as follows:

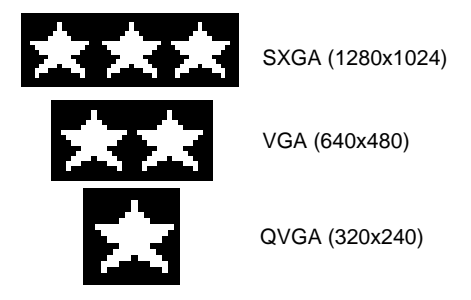

Note: At higher resolutions the pictures captured will be clearer but will take up more of the camera`s memory. You will therefore be able to take less photos at higher resolution than at lower resolution.

An indication of the number of photos that can still be captured for each resolution appears on the bottom left of the LCD screen once the picture is taken.

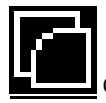

Compression Rate Submenu

Press the Power/Menu button to enter the Main Menu, press the Up button until the Compression Rate icon is selected and then press the Shutter button to toggle between the different compression rate options, and then press the Power/Menu button again to select and save the desired compression. Options within the Compression Rate Submenu are as follows:

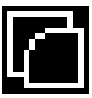

Non-Compression Mode

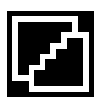

Compression Mode

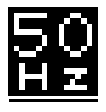

Frequency (Anti-Flicker) Submenu

Press the Power/Menu button to enter the Main Menu, press the Up button until the Frequency icon is selected and then press the Shutter button to toggle between the frequency options, and then press the Power/Menu button to select and save the desired frequency. Options within the Frequency Submenu are as follows:

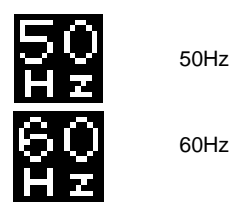

Note: 60Hz is suitable for the U.S. and Japan, and 50Hz for Europe and Asia. Select the correct frequency for the present conditions you find yourself.

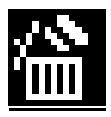

Delete All Submenu

Press the Power/Menu button to enter the Main Menu, press the Up button until the Delete All icon is selected and then press the Shutter button to select this submenu. Upon entering this submenu, you will be shown the following screen, asking if you wish to Delete All of the photos in the camera. Press the Up button to move between options, select Yes to Delete All, or No to Cancel. Press the Shutter button to confirm your choice.

**Note:** Please use this feature only after you have downloaded all the images to your computer. Once deleted the images are lost forever and cannot be retrieved.

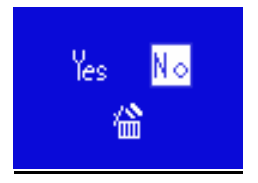

#### **Battery Capacity Icons:**

An icon will appear on the top right corner of your LCD screen, showing the amount of battery power available. Once the battery indicator falls below 35% it is advisable to download the images to your computer as quickly as possible so as not to lose them. Once the batteries run low and the camera turns off, the images may be erased from the camera`s memory. Removing the batteries and replacing them with new ones also erases the images from the camera`s memory.

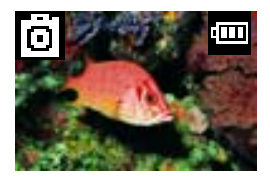

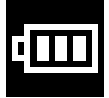

more than 70% power

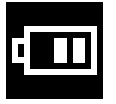

35%-70% power

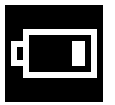

5%-35% power

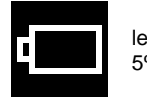

less than 5% power

### **Capturing Photos**

### **TAKING INDIVIDUAL PHOTOS**

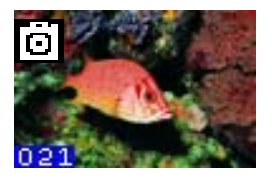

You can compose your shot using the LCD screen. Hold the camera steady and press the shutter button. A beep will sound and the red LED indicator on the front of the camera will light up, indicating that the photo has been taken. Do not move the camera until you hear the beep. Moving the camera while taking the picture will cause the photo to blur.

After each photo is taken the number of photos left to shoot at this resolution is displayed at the bottom left of the LCD screen.

If the level of brightness is too low, two quick beeps will sound, indicating that the photo cannot be taken.

If there is not enough battery power, two quick beeps will sound, indicating that the photo cannot be taken. If the camera's memory is full, two quick beeps will sound, indicating that photos cannot be taken. In order to continue taking photos you will need to download the photos on the camera to the computer and then delete them from the camera.

#### **CONTINUOUS SHOT**

Your camera can be set up to take 3 photos in one continuous shot.

Select the Continuous shot mode from the camera menu options on the LCD screen.

Press the Power/Menu button. Toggle between the camera modes by pressing the Shutter button until the continuous shot icon appears in the top left corner. Press the Power/Menu button to save your choice. The camera will show the continuous shot icon in the top left corner - you can now take your shots.

Press the Shutter button once and the camera will take 3 consecutive shots saved in jpeg format. The red LED indicator on the front of the camera will light up three times and you will hear three beeps.

#### **TIMER**

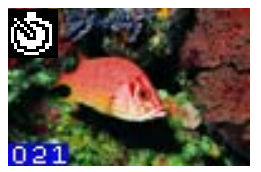

Your camera can be set up with the timer mode to take a photo after 10 seconds.

Select the Timer shot mode from the camera menu options on the LCD screen.

Press the Power/Menu button. Toggle between the camera modes by pressing the Shutter button until the Timer icon appears in the top left corner. Press the Power/Menu button to save your choice. When the Timer icon appears in the top left corner you can now prepare your shot.

Press the Shutter button once and the timer will be activated to take the photo after 10 seconds. The red LED indicator on the front of the camera will light up and a beep will sound every second.

#### **PLAYBACK MODE**

Press the **Power/Menu** button to power on the camera. Press the **Playback** button on your camera in order to view all the photos that are presently on your camera. Press the **Up** button to navigate between the photos.

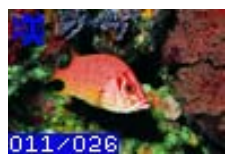

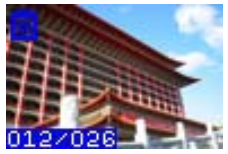

You may also delete single photos in the Playback mode.

Select the present photo you wish to delete.

Press the **Power/Menu** button.

A Delete single photo icon will appear on the LCD screen with 2 options.

Press the **Up** button to move between the options, "Yes" to Delete the present photo, or "No" to Cancel. Press the **Shutter** button to confirm your choice. The photo is deleted from your camera's memory.

Note: If you delete photos from your camera before downloading them to your computer the photo is completely erased from your camera's memory and will be lost with no recovery.

### **SLEEP MODE**

### **(Automatic Power-Saving)**

The digital device will go into Sleep Mode automatically after approximately 30 seconds of inactivity. This mode uses low energy consumption in order to prolong the device's battery life. To reactivate the device, simply

press the Power/Menu button.

#### **(Manual Power-Saving)**

Press and hold the Power/Menu button for 3 seconds. After hearing two beeps the camera will go into a sleep mode manually.

In sleep mode, energy consumption is very low and the battery life is prolonged. Your camera can remain in sleep mode to save power. To use your camera again just simply press the **Power/Menu** button.

For information on how to work with your photos, please see the Software Installation section in this manual.

### **Capturing Video**

In order to capture Videos with this Camera the camera has to be set to the Video mode. Select the Video mode from the camera menu options on the LCD screen.

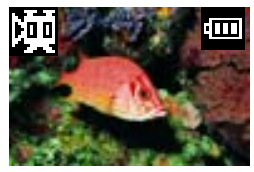

Press the Power/Menu button. Toggle between the

camera modes by pressing the Shutter button until the video icon appears in the top left corner. Press the Power /Menu button to save your choice. When the video icon appears in the top left corner you can now prepare your shot.

Once in the Video mode, press the shutter button for the camera to start capturing an AVI video.

A clock counter on the bottom right corner of the LCD screen will begin to count. The video is now being captured.

To end the video capture, press the **Shutter** button again.

The Video has now been captured and is ready to be downloaded from the camera to your computer.

**Warning:** In AVI mode, the camera checks the brightness before capturing the video. If the light conditions change and becomes darker after the capture has begun, the resulting AVI file when played back on your computer will play back very fast. See the "Get Photos" section of the software installation for using your Photags Express software application to download photos in JPEG format and videos in AVI format from your camera to your PC.

### **Webcam Mode**

Photags WebCam Express software allows you to use your camera as a webcam.

This application is installed together with the Photags Express software.

To use the WebCam Express software see the "Using your Camera as a Webcam" section further on in this guide.

### **Everything you need to get the most from your photos**

The "PhoTags Express" software that is installed on your computer allows you to edit existing photos that you have on your computer as well as the photos that you have captured and downloaded with your camera.

Plug one end of the USB cable into the USB port of the camera.

Plug the other end of the USB cable into a USB port on your computer.

**Important: Do not open the software until you see the "Your new hardware is installed and ready to use" pop-up box on the taskbar. If you do not see this message before you open the software, the camera will not function properly.** 

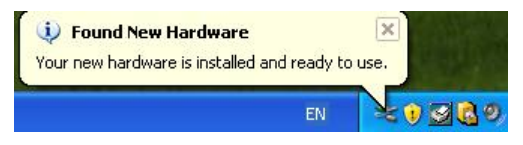

If the Camera is off it will automatically be turned on when the USB cable is properly connected. Click the "PhoTags Express" icon that appears on your desktop to open the "PhoTags Express" Software.

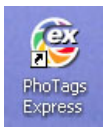

From the Main Menu screen that appears, select the "**Select Photos**", "**Enhance Photos**" or "**Add Captions**" buttons. You can use these features to edit your photos:

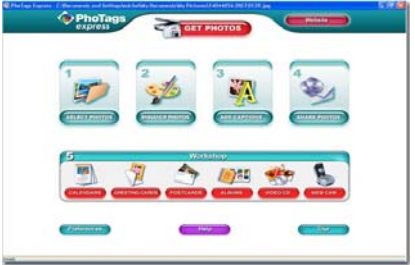

**Manage your photos** by creating countless unique photo collections without duplicating any photos. Burn CD's of any folders for backup and storage. **Enhance your photos**; Auto Enhance, Crop, Correct Red Eye, Manually Adjust and add Special Effects. **Add Active Captions**- add Text Captions, Frames, Shapes, Keywords… and more that can be viewed or hidden any time.

**Locate and Organize** your photos and collections-Search by Captions, Category, Keyword or Date directly from the operating system of your computer. **Share your photos** via E-mail, Local Printing and Create HTML web pages for uploading online.

**Create Calendars**, two-sided **Greeting Cards and Postcards** on standard photo paper... You can purchase **Albums and Video CD**, two additional workshop projects online at anytime. Create **Photo Albums and Slide Shows** on CDs

that can be viewed on your PC and VCD's for viewing on your TV using your DVD player. Add background music to your slideshow.

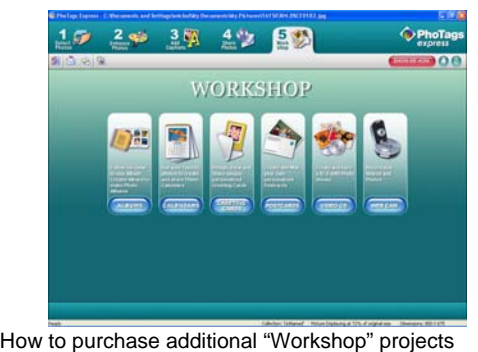

In addition to the free Calendars, two-sided Greeting Cards and Postcards Workshop projects, you have the ability to purchase two additional Workshop projects: "Albums" and "Video CD" online, at anytime.

- 1. To purchase the "Workshop Project" simply click the one you want and you will be referred to an online website where you can purchase them.
- 2. Once you purchase the "Workshop projects" you will receive an email verifying your purchase and explaining how to easily activate them in the software.

### **Download photos to your PC**

**Transfer Photo and Video images from your camera** 

#### **to your PC using PhoTags Express.**

Select the "Get Photos" button from the top of the PhoTags Express Main Menu screen.

The Get Photos Wizard opens.

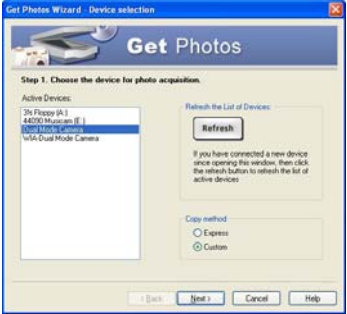

Step 1 - Select the "Dual Mode Camera" option in the Active Devices window on the left and then select either the "Custom" or "Express" copy radial button in the Copy methods box.

#### **CUSTOM COPY METHOD**

Step 2 - Select the "Custom" copy radial button. Click the "Next" button.

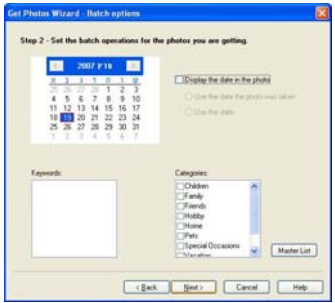

Add Active Captions to your pictures. You can add a date, keywords, categories and more. Click "Next" to continue.

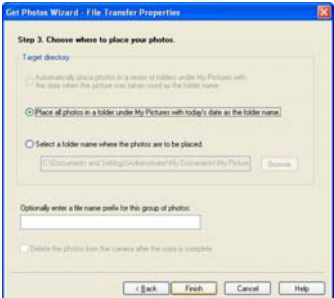

Step 3 - Choose where to place your photos and videos. The default is to place all photos and videos into a folder under the C:\My Documents\ My Pictures folder with the date when the photos were taken as the folder

name.

Click the "Finish" button to start the download process.

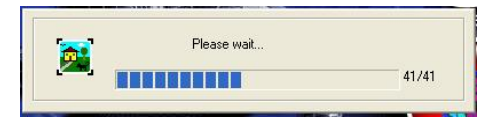

A photos download progress bar appears showing the number of media (videos included) downloading from you camera to your computer.

All the media – Photos and Videos on your camera are now downloaded to your computer.

Open the "Select Photos" mode of Photags Express to view the thumbnails for all the media.

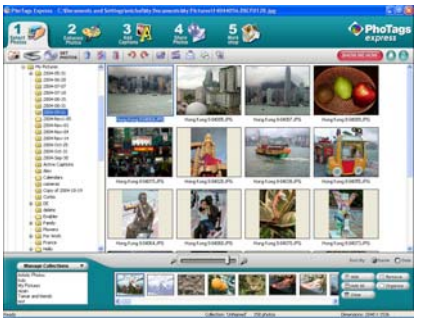

You may now use PhoTags Express to edit your photos, create collections and Burn CD`s.

To learn more of how to get the most out of your

PhoTags application select the "Show Me How" or the "?" Help Guide button found on the top right of the screen.

#### **Express Copy Method**

Select the "Express" copy radial button if you want to have all the images transferred to the PC without the option to select which photos you want to transfer. In this mode you will not see a preview of the images transferred. For more information please refer to the Help Guide in PhoTags Express.

### **Viewing Videos**

Make sure that your camera is connected to your computer with the USB cable. Open any application that will enable you to view video files (for example Windows Media Player).

Videos created and downloaded should be sitting in the C:\My Documents\My Pictures\{date} folder. Videos are saved in AVI format. Double click on a video with the avi extension.

The video will begin to play automatically. To replay the video, use the media controls.

Once all the Photos and Videos have been downloaded to the computer it is recommended that you delete them from the camera thereby preparing your camera to take more photos and videos.

### **Using your Camera as a Webcam**

Connect your camera to your computer using the USB cable attached.

### **Capturing AVI with WebCam Express**

Now that you have WebCam Express software installed, you can use it to capture short movies called AVI video files or take JPEG snapshots. The length of time you can record an AVI while the camera is connected to your computer will vary, depending on how much hard drive space you will use to save the file. This is done through the PhoTags WebCam Express program. Please note that these AVI video files take up a lot of hard drive space. This next section will walk you though capturing an AVI file.

1. Double-click the "**WebCam Express**" icon that is on your desktop to launch the "**WebCam Express**" program. A webcam icon will appear on the LCD screen of your camera.

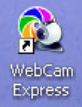

- 2. Your camera now begins to function as a webcam
- 3. Adjust your Camera/Webcam to the desired position. The computer screen will display what the Webcam "sees".
- 4. To add audio to your video, plug a microphone into your computer.

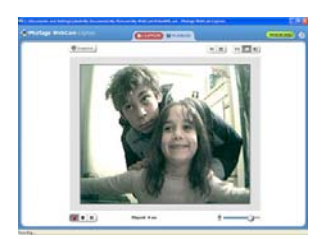

5. Click the "**Capture**" button to start recording the video. The recording elapse time will appear under the video.

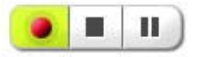

- 6. Click the "**Pause**" button to hold the recording. To continue recording click the "**Capture**" button again.
- 7. To finish recording click the "**Stop**" button.
- 8. The videos will be automatically saved into a default directory (My Documents/ My Pictures/ My WebCam).

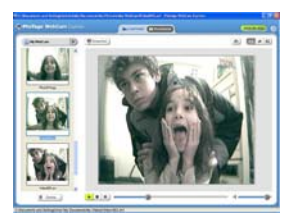

### **Capturing Photos:**

You can also take snapshots with your Webcam. Your Webcam NEEDS to be connected at all times to the computer in order to capture the photos.

There are 2 methods to capture and save photos taken with your WebCam Express software.

#### **Method 1 – Capture Mode:**

- 1. Position the Webcam so that it is pointing in the direction of the object you wish to photograph.
- 2. The "image" appears in the application's view screen.
- 3. Select the "**Capture**" mode button at the top of the application screen
- 4. Click the "**Snapshot**" button on the top left of the view screen.
- 5. The photo will be saved automatically as a jpeg picture in the My Documents/ My Pictures/ My WebCam folder on your computer.
- 6. You may now edit this photo by opening the Photags Express application. From the Main Menu, select the "Select Photos" mode, and from the directory tree on the left of the thumbnails screen, select the My WebCam folder where the photo has been saved.

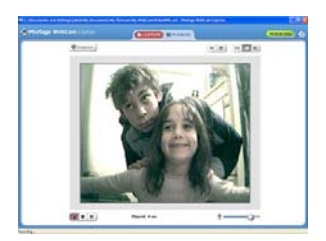

### **Method 2 – Playback Mode:**

- 1. After capturing an AVI video with your Webcam as explained above, select the "Playback" mode button at the top of the application screen.
- 2. Select the AVI video you wish to view from the view screen on the left.
- 3. Run the video by pressing the "**Play Video**" button.
- 4. While the video is running select the "**Snapshot**" button to take photo snapshots that are now saved as jpeg pictures.
- 5. The photo will be saved automatically as a jpeg picture in the My Documents/ My Pictures/ My WebCam folder on your computer.
- 6. You may now edit your photos with the "Photags Express" software application by selecting the Photags Express icon on the desktop, and from Main Menu that appears select the "Select Photos" mode.
- 7. From the directory tree on the left of the thumbnails screen open the "My WebCam"

folder and select the photos you wish to edit using the software.

To learn more on how to capture JPEG snapshots from your Webcam or from your existing AVI movies, go to the "Take Snapshots" section in the Help Guide in the application.

To learn how to change the User Settings, go to the "Set User Preferences" section in the Help Guide.

#### **PC Webcam:**

You can use this Webcam to chat with friends and family, sending live video feeds straight to them.

### **Maintenance of Your Digital Camera**

Digital Camera is a delicate instrument- please handle it with care.

### **Sakar Warranty Card**

This warranty covers for the original consumer purchaser only and is not transferable. Products that fail to function properly **UNDER NORMAL USAGE,** due to defects in material or workmanship. Your product will be repaired at no charge for parts or labor for a period of one year.

What Is Not Covered By Warranty:

Damages or malfunctions not resulting from defects in material or workmanship and damages or malfunctions from other than normal use, including but limited to, repair by unauthorized parties, tampering, modification or accident.

What To Do When Service Is Required: When returning your defective product (postage prepaid) for service, your package should include: Copy of **original** bill of sale A detailed written description of the problem. Your return address and telephone number (Daytime)

MAIL TO ADDRESS BELOW: Sakar International Attention: Service Department 195 Carter Drive Edison, NJ 08817

You may also visit www.sakarhelp.com for further assistance if necessary or call our tech support department toll free at (877) 397-8200.

### **Appendix A: Technical Specifications**

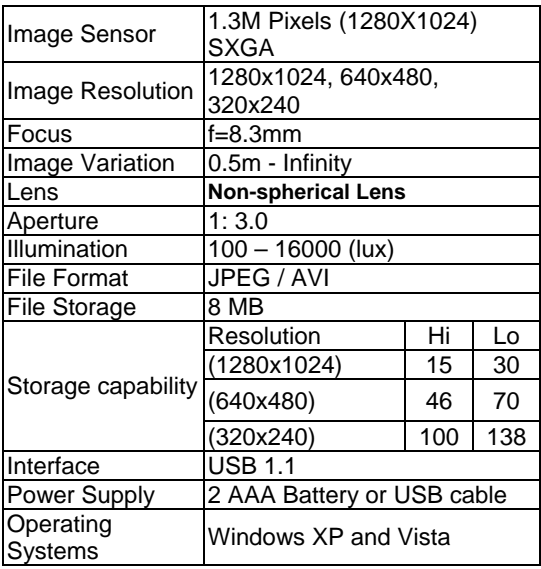

## **Appendix B: Troubleshooting**

#### **Q: I have taken photos, but my computer says "No photos in camera." What do I do?**

First, ensure that you have taken photos with your camera. Press the shutter button a few times to take some sample photos and try again. If you still get a no photos error, this indicates that the software was not installed correctly or your computer may not meet the minimum system requirements.

System Requirements:

First, ensure that you have at least a Pentium III 300 MHz, AMD Athlon 300 MHz, or a Celeron 400 MHz or higher as well as at least 128MB of RAM. Please note that the older AMD K6 processors will not work. More information about determining your computer's specifications can be found in the General Computer Information section. If you have determined that you have pictures in your camera and you meet the system requirements, follow the steps below to reinstall the software.

Software Re-installation

First install the software. Click on Start, Settings, Control Panel and Add/Remove programs. You will need to remove PhoTags Express. After removing it, restart your computer. If your camera is connected, disconnect it.

Now reinstall the software. Insert the CD that came with your camera. It should automatically run the installation.

Restart the computer.

Once your computer is back up, plug the camera into your computer's USB port.

Right-click on the "My Computer" icon. Select Properties.

Click on hardware and then Device Manager. If the camera is installed correctly, there will be a category listed for "Imaging Devices" and clicking on the "+" next to it should reveal your camera. If not, you will likely see "Digital Still Camera" under "Other Devices" with a brightly colored marking next to it indicating it is not functioning correctly.

If you are running Windows XP: Right click on the nonfunctioning device and select uninstall. If a warning pops up, press OK.

Restart your computer again. Your camera is now successfully installed.

#### **Q: How do I make sure I don't lose important pictures?**

Your camera uses SDRAM memory, which requires a constant electric current to store your photos.

Should your camera lose power (for instance if the battery dies or run out of power) all stored pictures will be lost. We recommend always downloading your photos to your computer as soon as possible to prevent unintentional data

loss

#### **Q: If I have a MAC, will the device work?**

Unfortunately, the system requirements for our digital cameras and webcams require a Windows operating system. There is no Mac driver available and no current plan to develop.

#### **Q: If the webcam does not work:**

 Make sure you have connected the webcam correctly into an available USB port or hub.